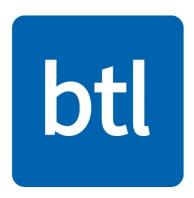

# **:: CONFIDENTIAL ::**

# Remote Invigilation Candidate User Guide v1.7

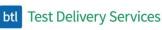

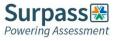

# btl

## Contents

| What is this document?                                                                                                    |
|----------------------------------------------------------------------------------------------------|
| 1. Check your equipment4                                                                                                    |
| 1.1 Laptop system requirements4                                                                                                    |
| 1.2 Mobile phone system requirements (if required)4                                                                                                    |
| 1.3 Webcam system requirements                                                                                                    |
| 2. Register for your test                                                                                                    |
| 2.1 Enable pop-ups and redirects                                                                                                    |
| 2.2 Enable access to microphone and camera7                                                                                                    |
| 2.3 Perform your system check                                                                                                    |
| 2.3.1 Test your microphone                                                                                                    |
| 2.3.2 Test your speakers                                                                                                    |
| 2.3.3 Test your webcam                                                                                                    |
| 2.3.4 Download the ProctorExam Google Chrome extension8                                                                                                    |
| 2.3.4 Download the Proctorexam Google Chrome extension                                                                                                    |
| 2.3.4 Download the ProctorExam Google Chrome extension                                                                                                    |
|                                                                                                    |
| 2.3.5 Download the ProctorExam Mobile application (if required)9                                                                                                    |
| 2.3.5 Download the ProctorExam Mobile application (if required)9<br>3. Start your test session                                                                                                    |
| 2.3.5 Download the ProctorExam Mobile application (if required) 9   3. Start your test session 10   3.1 Complete test session setup 10                                                                                                    |
| 2.3.5 Download the ProctorExam Mobile application (if required) 9   3. Start your test session 10   3.1 Complete test session setup 10   3.1.1 Identify yourself 10                                                                                                    |
| 2.3.5 Download the ProctorExam Mobile application (if required) 9   3. Start your test session 10   3.1 Complete test session setup 10   3.1.1 Identify yourself 10   3.1.2 Set up your mobile device (if required) 11                                                                                                    |
| 2.3.5 Download the ProctorExam Mobile application (if required) 9   3. Start your test session 10   3.1 Complete test session setup 10   3.1.1 Identify yourself 10   3.1.2 Set up your mobile device (if required) 11   4. Open, start, and complete your test 12                                                                             |
| 2.3.5 Download the ProctorExam Mobile application (if required) 9   3. Start your test session 10   3.1 Complete test session setup 10   3.1.1 Identify yourself 10   3.1.2 Set up your mobile device (if required) 11   4. Open, start, and complete your test 12   4.1 Copy your keycode 12                                                  |
| 2.3.5 Download the ProctorExam Mobile application (if required) 9   3. Start your test session 10   3.1 Complete test session setup 10   3.1.1 Identify yourself 10   3.1.2 Set up your mobile device (if required) 11   4. Open, start, and complete your test 12   4.1 Copy your keycode 12   4.2 Launch your test 12                        |
| 2.3.5 Download the ProctorExam Mobile application (if required) 9   3. Start your test session 10   3.1 Complete test session setup 10   3.1.1 Identify yourself 10   3.1.2 Set up your mobile device (if required) 11   4. Open, start, and complete your test 12   4.1 Copy your keycode 12   4.2 Launch your test 12   4.3 Input keycode 12 |

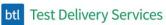

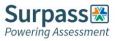

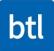

# What is this document?

This document is a user guide for candidates sitting remote invigilated tests using ProctorExam.

Follow the steps outlined in this document to ensure this process is as smooth as possible. Contact your organisation if you are having any difficulties.

Organisations can contact <a href="mailto:support@btl.com">support@btl.com</a> if they are having any issues with Surpass, however ProctorExam is a 3rd party application and so for any issues pursue ProctorExam's support channels.

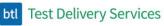

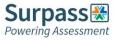

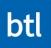

# **1. Check your equipment**

You will need a laptop with audio enabled and a microphone in order to sit a remote invigilated test. You may also need a mobile phone – ask your test provider if you are unsure about this. You must also use the latest version of Google Chrome.

### **1.1 Laptop system requirements**

| Operating System | Windows 8 or higher<br>MacOS X or higher |
|------------------|------------------------------------------|
| Bandwidth        | 1.5MB (minimum)                          |

Ensure you have a strong WiFi connection. Tethering to the internet via a mobile phone is not supported. If possible, turn off any auto-updating applications before taking a test.

**Important!** Google Chromebooks and earlier versions of the Microsoft Surface Pro are currently unsupported.

**Note:** Attempting to use a laptop or device that is intended for work purposes may have restricted access and admin rights installed. This may cause issues when trying to access the ProctorExam platform and therefore it is recommended to use a personal laptop.

### **1.2 Mobile phone system requirements (if required)**

| Operating System | Android 4.1 or higher<br>iOS 8.0 or higher |
|------------------|--------------------------------------------|
| Video resolution | 800 x 600                                  |

Ensure your device can connect to WiFi (or you will use a lot of data during your test).

**Important!** The Google Pixel series, Huawei P30 series, and the Samsung Galaxy A3 (2016) are currently unsupported due to issues with blurring within the ProctorExam application.

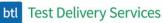

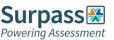

# **1.3 Webcam system requirements**

You can use the following resources to check your equipment is working correctly:

- Microphone <u>https://www.onlinemictest.com/</u>
- Webcam <u>https://www.onlinemictest.com/webcam-test/</u> or <u>https://webcammictest.com/</u>

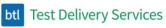

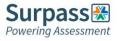

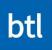

# 2. Register for your test

Once you have received your registration email, you can perform your system check. It's recommended you complete the system check 48 hours in advance of your test.

### 2.1 Enable pop-ups and redirects

Ensure you are using the latest version of Google Chrome. You can find this information by navigating to *Help > About Google Chrome*.

|                     | Settings | ж, |
|---------------------|----------|----|
| About Google Chrome | Help     | ۱. |
| Help Centre 쇼울/     |          |    |
| Report an Issue     |          |    |

You must also enable pop-ups. To do this, go to Settings.

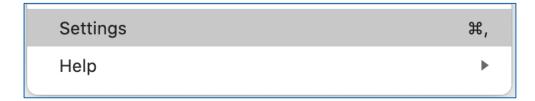

Go to Site Settings.

| Privacy | and security                                                                                           |   |
|---------|----------------------------------------------------------------------------------------------------|---|
| Î       | Clear browsing data<br>Clear history, cookies, cache and more                                          | * |
| ۲       | Cookies and other site data<br>Third-party cookies are blocked in Incognito mode                       | * |
| 0       | Security<br>Safe Browsing (protection from dangerous sites) and other security settings                | > |
| i.      | Site settings<br>Controls what information sites can use and show (location, camera, pop-ups and more) | • |

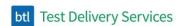

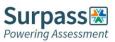

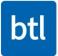

#### Go to Pop-ups and redirects:

| Conte | ent                                                                        |   |
|-------|----------------------------------------------------------------------------|---|
| ٩     | Cookies and site data<br>Third-party cookies are blocked in Incognito mode | • |
| <>    | JavaScript<br>Allowed                                                      | • |
| *     | Flash<br>Ask first                                                         | • |
|       | Images<br>Show all                                                         | • |
| Ø     | Pop-ups and redirects<br>Blocked                                           | • |
|       |                                                                            |   |

Add <u>https://surpass.proctorexam.com</u> to your list of websites that allow pop-ups.

### 2.2 Enable access to microphone and camera

If you find that your webcam or microphone does not work, please see the below resources that may assist with fixing this:

|                              | Windows                                                                                                    | Mac (Catalina and Big Sur)                                                        |
|------------------------------|----------------------------------------------------------------------------------------------------|-----------------------------------------------------------------------------------|
| Microphone                   | https://support.microsoft.com/en-<br>us/windows/turn-on-app-<br>permissions-for-your-microphone-<br>in-windows-10-94991183-f69d-<br>b4cf-4679-c98ca45f577a | https://support.apple.com/en-<br>gb/guide/mac-<br>help/mchla1b1e1fe/11.0/mac/11.0 |
| Camera                       | https://support.microsoft.com/en-<br>us/windows/turn-on-app-<br>permissions-for-your-camera-in-<br>windows-10-87ebc757-1f87-7bbf-<br>84b5-0686afb6ca6b     | https://support.apple.com/en-<br>gb/guide/mac-<br>help/mchlf6d108da/11.0/mac/11.0 |
| Screen<br>recording<br>(Mac) |                                                                                                    | https://support.apple.com/en-<br>gb/guide/mac-<br>help/mchld6aa7d23/11.0/mac/11.0 |

btl Test Delivery Services

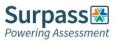

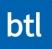

### 2.3 Perform your system check

Your registration email contains a comprehensive list of supported and recommended hardware and software as well as further useful information. Ensure you read this.

Select **TEST YOUR EQUIPMENT NOW** to begin the system check. You will receive a reminder email nearer to the start of your test if you have not yet completed it.

If you encounter any technical difficulties, you can access chat support in the bottom righthand corner of your screen.

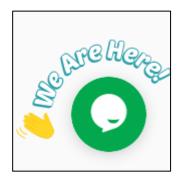

#### 2.3.1 Test your microphone

Allow ProctorExam to access your microphone. Test your microphone.

#### 2.3.2 Test your speakers

Confirm you can hear the sample music to ensure your speakers work.

#### 2.3.3 Test your webcam

Allow ProctorExam to access your camera.

#### 2.3.4 Download the ProctorExam Google Chrome extension

You can find the ProctorExam Screen Sharing extension on the Chrome Web Store <u>here</u>. Select **Add to Chrome** to download the ProctorExam Google Chrome Extension.

btl Test Delivery Services

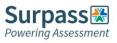

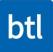

#### 2.3.5 Download the ProctorExam Mobile application (if required)

Find the ProctorExam application in the Apple App Store or Google Play store depending on what type of device you are using.

Allow the application to access your camera, and then scan the QR code from the ProctorExam application on your mobile phone.

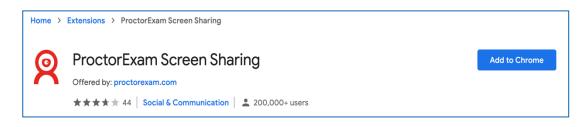

Share your screen with ProctorExam to ensure your screensharing works.

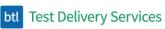

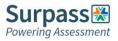

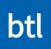

# 3. Start your test session

You will receive the link to your test in an email.

Select **LAUNCH YOUR EXAM NOW** and follow the ProctorExam on-screen instructions. Press **Next Step** once you have completed each step.

**Note:** Any updates to your device since completing the system check may have altered your system permissions. If you experience any issues following a system update, see section 2.2 in this document for more information on enabling access to microphone, camera, and screen recording.

### 3.1 Complete test session setup

Your test timer only starts after you click the **Start Exam** button at the end of this setup procedure.

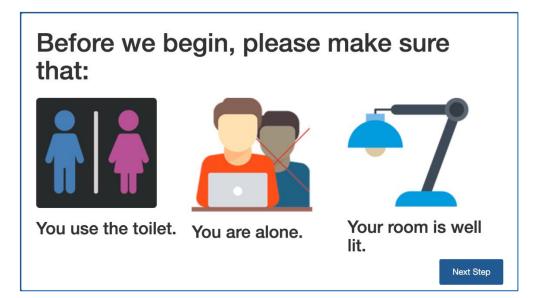

#### 3.1.1 Identify yourself

Hold your ID up to your camera and then select **Take Picture. Submit Photo** if you are happy with it or choose to **Retake Picture.** 

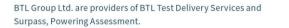

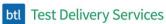

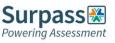

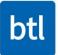

Next, select to **Take Picture** of yourself. **Submit Photo** if you are happy with it or choose to **Retake Picture.** 

#### 3.1.2 Set up your mobile device (if required)

Turn on Airplane Mode, connect to Wi-Fi, open the ProctorExam app and make sure it is up to date. Scan the QR code.

Show your surroundings (refer to the demonstration videos on how to do this). Set up your cameras by placing your mobile camera beside you as close to 3 meters (10 feet) away as possible. It is also a good idea to plug your device in to charge.

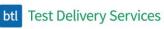

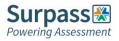

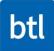

# 4. Open, start, and complete your test

Select Start Exam once you have finished step 3 and are ready to begin your test.

### 4.1 Copy your keycode

You can copy your keycode from the individual information section. Your keycode can be found in the exam instructions.

| E                                                                    |              |
|----------------------------------------------------------------------|--------------|
| to shall over example places which the ballow link and select with a |              |
|                                                                      | meb Derivery |
|                                                                      |              |
|                                                                      |              |
| ł                                                                    |              |

### 4.2 Launch your test

Select to launch your test from the exam instructions section.

### 4.3 Input keycode

Input your keycode and then press **OK** to begin your test.

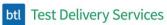

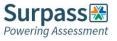

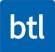

# 4.4 Technical support

If you encounter any technical difficulties, you can access chat support in the bottom righthand corner of your screen.

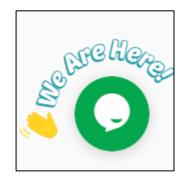

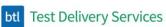

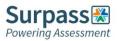

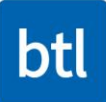

# **5. Finish your test**

Once you have finished your test, close all of your open documents and then select **Finish Exam** within the open **ProctorExam** tab in Chrome.

Finish Exam

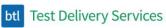

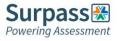

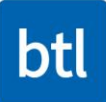

# 6. Troubleshooting

Below are some further troubleshooting resources:

- Windows (Searchable): <u>https://support.microsoft.com/en-gb/</u>
- Mac Big Sur & Catalina (Searchable): <u>https://support.apple.com/en-gb/guide/mac-help/welcome/mac</u>
- Mac privacy preferences: <u>https://support.apple.com/en-gb/guide/mac-help/mh32356/mac#:~:text=Use%20the%20Privacy%20pane%20of,%26%20Privacy%20C%20then%20click%20Privacy</u>
- Lenovo granting access to webcam: <u>https://success.highfive.com/hc/en-us/articles/360004684891-No-Video-from-Camera-on-Windows#lenovo</u>

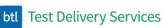

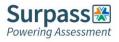